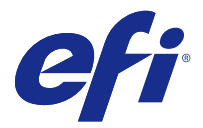

# Fiery Remote Scan

O Fiery Remote Scan permite gerenciar digitalizações no Servidor Fiery e na impressora a partir de um computador remoto.

Você pode usar o Fiery Remote Scan para:

- **•** Iniciar digitalizações do vidro da impressora ou por meio do ADF (Automatic Document Feeder, Alimentador automático de documentos).
- **•** Acessar arquivos digitalizados armazenados em uma caixa de correio.

O Fiery Remote Scan inclui o módulo de plug-in TWAIN do Fiery Remote Scan, que abre arquivos digitalizados diretamente no aplicativo host. A funcionalidade do plug-in TWAIN é similar à do Fiery Remote Scan, exceto onde indicado.

#### **Nota:**

Alguns Servidores Fiery não oferecem suporte ao início remoto de digitalizações. Nesse caso, apenas a opção para recuperar arquivos digitalizados da caixa de correio é exibida.

# Acesso ao Fiery Remote Scan

É possível acessar o Fiery Remote Scan de sua área de trabalho ou de um aplicativo compatível com o TWAIN.

- **•** O Fiery Remote Scan é um aplicativo independente armazenado em seu computador. Use o Fiery Remote Scan para iniciar digitalizações e recuperar arquivos digitalizados de uma caixa de correio.
- **•** O módulo de plug-in TWAIN do Fiery Remote Scan é acessado a partir de um aplicativo compatível com TWAIN, como o Adobe Photoshop ou o Adobe Acrobat. Você pode obter a digitalização diretamente no aplicativo.

**Nota:** Vários usuários do TWAIN do Fiery Remote Scan podem acessar simultaneamente o mesmo Servidor Fiery.

Quando abrir o Fiery Remote Scan pela primeira vez, você deverá configurar a conexão com um Servidor Fiery. Após o primeiro uso, o Fiery Remote Scan tenta se conectar automaticamente ao último Servidor Fiery usado na sessão anterior. Você pode adicionar vários Servidores Fiery à lista de servidores no Fiery Remote Scan e selecionar o necessário a partir da lista.

## **Caixas de correio**

A guia Da caixa de correio permite que você visualize o conteúdo de uma caixa de correio especificada no Servidor Fiery selecionado e recupere arquivos.

Por padrão, ao abrir o Fiery Remote Scan, a guia Da caixa de correio está selecionada. Para acessar uma caixa de correio, você deve inserir o nome de usuário e a senha para essa caixa de correio. O nome da caixa de correio é sempre igual ao nome do usuário. O administrador do Servidor Fiery define os privilégios da caixa de correio de <span id="page-1-0"></span>digitalização na seção Contas de usuários e da Configure. Para obter informações sobre as Contas de usuário, consulte *Ajuda para Configure* ou a seção "Definindo as configurações do Servidor Fiery" na *Ajuda do Fiery Command WorkStation*.

Alguns Servidores Fiery não oferecem suporte ao início remoto de digitalizações. Nesse caso, apenas a opção para recuperar arquivos digitalizados da caixa de correio é exibida.

É possível mapear uma caixa de correio para um local de rede especificado.

# Conectando ao Servidores Fiery

A lista de Servidor Fiery na janela do Fiery Remote Scan lista os servidores aos quais você pode se conectar.

Observe o seguinte:

- **•** É necessário configurar a conexão com pelo menos um Servidor Fiery na primeira vez em que você usar o Fiery Remote Scan.
- **•** Para configurar a conexão a um Servidor Fiery, você deve ter o endereço IP ou nome do servidor. Peça essa informação ao administrador. Você pode sempre pesquisar por Servidores Fiery na rede.
- **•** Após o primeiro uso, o Fiery Remote Scan tenta se conectar automaticamente ao último Servidor Fiery ao qual você estava conectado na sessão anterior.
- **•** Depois que você configurar com êxito as conexões do Fiery Remote Scan a qualquer Servidor Fiery disponível, esses Servidores Fiery serão exibidos na lista de Servidor Fiery na janela do Fiery Remote Scan.
- **•** É possível adicionar vários Servidores Fiery à lista de Servidor Fiery no Fiery Remote Scan e selecionar o necessário na lista. Ter vários Servidores Fiery na lista de Servidor Fiery é útil quando você quiser usar mais de um Servidor Fiery em uma sessão. Em seguida, será possível alternar entre quaisquer Servidores Fiery na janela Fiery Remote Scan sem abrir a caixa de diálogo Conectar-se ao servidor.

## **Conecte-se a um Servidor Fiery no primeiro uso**

Você pode pesquisar um Servidor Fiery por nome, por endereço IP ou por sub-rede. Pode também filtrar a busca por palavras-chave.

**1** Abra o Fiery Remote Scan.

Se a caixa de diálogo Pesquisar não exibir uma lista de Servidores Fiery disponíveis encontrados pela Pesquisa automática, vá para a etapa 2 na página 2. Se a lista de Servidores Fiery for exibida, vá para a etapa 4 na página 2.

- **2** Execute um dos seguintes procedimentos:
	- **•** Selecione Pesquisa automática.
	- **•** Selecione Intervalo de IP ou Sub-rede para especificar um intervalo a ser pesquisado
- **3** Clique em Ir.

Os Servidores Fiery disponíveis que tenham correspondido aos critérios de pesquisa serão exibidos.

- **4** Para filtrar os Servidores Fiery, exibidos, digite uma palavra-chave no campo Filtrar por palavra-chave.
- **5** Selecione o Servidor Fiery na lista de resultados e clique em Adicionar.
- **6** Para adicionar o Servidor Fiery à Minha lista de Fiery para usar mais tarde, clique no sinal de adição na caixa de diálogo Conectar-se ao servidor.

**7** Na caixa de diálogo Conectar-se ao servidor, clique em Conectar para adicionar o Servidor Fiery à lista de servidores e se conectar a ele. Se você clicou em Conectar e a conexão tiver sido bem-sucedida, a janela do Fiery Remote Scan será aberta.

Se você clicou em Cancelar, todas as operações feitas para adicionar ou remover qualquer Servidores Fiery serão canceladas. Quaisquer alterações na lista de servidores serão descartadas.

## **Adicionar Servidores Fiery**

Ao configurar a primeira conexão a um Servidor Fiery no Fiery Remote Scan, você pode adicionar mais Servidores Fiery a qualquer momento.

- **1** Abra o Fiery Remote Scan.
- **2** Clique no ícone Escolha um Fiery (lupa) para abrir a caixa de diálogo Conectar-se ao servidor.
- **3** Clique no ícone de pesquisa para abrir a janela de Pesquisa.
- **4** Para pesquisar um Servidor Fiery, execute um dos seguintes procedimentos:
	- **•** Selecione Pesquisa automática.
	- **•** Selecione Intervalo de IP ou Sub-rede para especificar um intervalo a ser pesquisado.
- **5** Clique em Ir.

Filtre os resultados exibidos por palavra-chave.

- **6** Clique em Adicionar e execute um dos seguintes procedimentos:
	- **•** Para adicionar o servidor e conectar-se a ele, clique em Conectar.
	- **•** Para adicionar o servidor sem se conectar a ele, clique no ícone com sinal de adição.

## **Conectar-se a um Servidor Fiery que já esteja na lista de servidores**

Você pode se conectar a um servidor diferente que aparece na lista.

**•** Selecione o Servidor Fiery na lista.

## Digitalizar documentos

A guia Digitalizar na janela do Fiery Remote Scan permite que você inicie uma digitalização em printer e salve-a no Servidor Fiery.

## **Digitalizar a partir do Fiery Remote Scan**

No Fiery Remote Scan, use a guia Digitalizar para definir opções e iniciar uma digitalização. As configurações de digitalização são determinadas pela funcionalidade do Servidor Fiery e da impressora.

**1** Selecione as opções de digitalização na guia Digitalizar.

Algumas dessas opções, como Origem, Orientação ou Dois lados, poderão não ser exibidas se a impressora não oferecer suporte ao recurso.

- **•** Origem Selecione Cilindro de impressão (vidro da impressora) ou ADF (Alimentador automático de documentos) como a origem da digitalização.
- **•** Orientação Especifique a orientação do documento de origem na impressora.
- **•** Tamanho Selecione o tamanho da página do documento de origem.
- **•** Resolução Selecione a resolução da digitalização.
- **•** Lados a digitalizar Selecione um lado ou dois lados.
- **•** Modo de cor Selecione preto e branco, escala de cinza ou colorido.
- **2** Clique em Digitalizar.
- **3** Na caixa de diálogo Salvar como, especifique o nome e o formato do arquivo e o local onde salvar o arquivo digitalizado.
- **4** Clique em Salvar na caixa de diálogo Salvar como para iniciar a digitalização. Clicar em Cancelar retorna à janela do Fiery Remote Scan, sem que a digitalização seja concluída.

## **Digitalizar com o plug-in TWAIN do Fiery Remote Scan**

Use qualquer aplicativo compatível com TWAIN com o módulo de plug-in TWAIN do Fiery Remote Scan para adquirir arquivos digitalizados.

Você poderá adquirir digitalizações se o plug-in do Remote Scan exibir uma guia Digitalizar para o Servidor Fiery selecionado. Talvez seja necessário alternar o scanner on-line no painel de controle da impressora para poder adquirir digitalizações.

**•** Ou clique em Adquirir para abrir o arquivo digitalizado no aplicativo host do plug-in TWAIN do Fiery Remote Scan.

## Recuperar arquivos digitalizados de uma caixa de correio

A guia Da caixa de correio exibe todos os arquivos digitalizados em uma caixa de correio especificada no Servidor Fiery selecionado e permite recuperá-los.

- **1** Digite o nome de usuário e a senha dessa caixa de correio para acessá-la. (O nome de usuário é o mesmo que o nome da caixa de correio.)
- **2** Selecione o arquivo digitalizado desejado.
- **3** Execute um dos seguintes procedimentos:
	- **•** A partir do Fiery Remote Scan, clique em Salvar como para abrir a caixa de diálogo Salvar como e especificar o nome e o formato do arquivo, bem como o local onde salvar o arquivo digitalizado.
	- **•** A partir do plug-in TWAIN do Fiery Remote Scan, clique em Adquirir para abrir o arquivo digitalizado no aplicativo de host.

**4** Se você estiver no aplicativo Fiery Remote Scan, clique em Excluir para excluir o arquivo de digitalização selecionado na caixa de correio. (Excluir não está disponível para o plug-in TWAIN do Fiery Remote Scan.)

**Nota:** Quando você exclui arquivos digitalizados de uma pasta mapeada, eles também serão excluídos da caixa de correio correspondente.

## Gerenciar caixas de correio e pastas de caixas de correio

Use a funcionalidade Caixa de correio para visualizar o conteúdo de uma caixa de correio especificada no Servidor Fiery e recuperar o arquivo.

Por padrão, ao abrir o Fiery Remote Scan, a guia Da caixa de correio está selecionada.

## **Acessar uma caixa de correio**

Para acessar uma caixa de correio, você deve inserir o nome de usuário e a senha para essa caixa de correio.

O administrador do Servidor Fiery define os privilégios da caixa de correio de digitalização na seção Contas de usuários e da Configure. O nome da caixa de correio é sempre igual ao nome do usuário. Para obter mais informações, consulte *Ajuda para Configure* ou "Definindo as configurações do Servidor Fiery" da seção *Ajuda do Fiery Command WorkStation*.

- **1** Clique em Modificar caixa de correio.
- **2** Na caixa de diálogo Logon, digite o nome de usuário e a senha.
- **3** Clique em Logon.
- **4** Selecione Mantenha-me conectado se desejar fazer logon automaticamente na caixa de correio na próxima vez em que se conectar.

Se você selecionou para fazer logon automático em uma caixa de correio, deverá fazer logoff para fazer logon em uma caixa de correio diferente.

Todos os arquivos digitalizados na caixa de correio são listados.

- **5** Selecione o arquivo digitalizado desejado.
- **6** Execute um dos seguintes procedimentos:
	- **•** Se você tiver iniciado com o aplicativo Fiery Remote Scan, clique em Salvar como para abrir a caixa de diálogo Salvar como e especifique o nome e o formato do arquivo, bem como o local onde salvar o arquivo digitalizado.
	- **•** Se você tiver iniciado com o plug-in TWAIN do Fiery Remote Scan, clique em Adquirir para abrir o arquivo digitalizado no aplicativo host do plug-in TWAIN do Fiery Remote Scan.
- **7** Clique em Excluir para excluir o arquivo digitalizado selecionado na caixa de correio. Excluir não está disponível para o plug-in TWAIN do Fiery Remote Scan.
- **8** Clique em Fechar.

#### **Mapear uma caixa de correio para uma pasta na rede**

O Fiery Remote Scan pode mapear sua caixa de correio para uma pasta especificada em seu computador em um servidor remoto. As digitalizações que você enviar à sua caixa de correio também são enviadas à pasta designada para recuperação.

- **1** Faça logon em uma caixa de correio.
- **2** Clique no link Mapear caixa de correio para pasta na janela do Fiery Remote Scan.
- **3** Na caixa de diálogo Mapear caixa de correio para pasta, selecione Ativar caixa de correio para mapeamento da pasta.
- **4** Navegue até o local da pasta à qual você deseja mapear.
- **5** Clique em OK.

**Nota:** Se você vir uma mensagem dizendo que o Remote Scan não consegue acessar a pasta de destino ou não consegue se conectar à caixa de correio, verifique sua conexão de rede e tente novamente.

#### **Abrir pastas mapeadas**

Quando o mapeamento da pasta tiver sido ativado, você poderá abrir uma pasta mapeada a partir do Menu em um computador Mac OS ou a partir da barra de tarefas em um computador Windows. Esses menus exibem as pastas que já foram configuradas.

**•** Clique no ícone da pasta para abri-la no Finder no Mac OS ou no Windows Explorer no Windows.

## Solução de problemas do Fiery Remote Scan

Se você tiver problemas com o Fiery Remote Scan, existem várias opções para a solução de problemas.

#### **O Servidor Fiery não responde**

A impressora pode estar desligada ou em modo de economia de energia. (Mesmo com a impressora desligada, o Servidor Fiery aparece em Minha lista de Fiery quando o próprio Servidor Fiery estiver ligado.)

- **•** Siga os procedimentos abaixo para verificar a impressora:
	- **•** Verifique se a impressora está conectada.
	- **•** Verifique se a impressora está ligada.

#### **A tarefa de digitalização demora muito**

Uma tarefa pode ser adiada devido a uma tarefa anterior não ter sido concluída.

**•** Verifique se uma tarefa está sendo impressa ou processada no momento (sendo convertida em pixels - RIP). A digitalização será iniciada quando a impressão ou o processamento for concluído.

## **A tarefa de digitalização falha**

Às vezes, a digitalização falha quando não há energia para a impressora ou não há memória suficiente.

- **•** Verifique o seguinte:
	- **•** Se a impressora estiver em modo de economia de energia ou desligada.

Se for esse o caso, redefina o modo de economia e, em seguida, aqueça a impressora completamente antes de digitalizar novamente.

**•** Deve haver, pelo menos, 800 MB (e de preferência 1 GB) de espaço disponível no disco rígido antes da digitalização.

Os arquivos temporários no disco rígido local requerem essa quantidade de memória, ou, pelo menos, três vezes o maior tamanho do arquivo de imagem/documento que você pretende adquirir/iniciar. Se não houver espaço suficiente disponível na unidade de disco rígido, a tarefa será excluída do Servidor Fiery, uma mensagem de erro será gerada e o erro será listado no registro de tarefas.

## **Não foi possível conectar o Fiery Remote Scan a um Servidor Fiery**

Não será possível conectar o Fiery Remote Scan a um Servidor Fiery se a conexão não estiver configurada adequadamente.

**•** Verifique se a conexão está configurada corretamente.

Para obter mais informações, consulte [Conectando ao Servidores Fiery](#page-1-0) na página 2 e *Configuração e instalação*, que faz parte do conjunto de documentação do usuário.

## **A janela do Remote Scan não aparece após o início**

Os módulos TWAIN do Remote Scan devem estar na pasta correta.

- **1** Verifique se os módulos TWAIN instalados pelo Photoshop estão localizados na pasta correta.
- **2** Se os módulos não estiverem na pasta correta, reinstale o software Photoshop.

## **O plug-in TWAIN do Remote Scan não aparece em Importar**

Os módulos TWAIN do Remote Scan podem precisar ser reinstalados.

**•** Se o plug-in TWAIN do Remote Scan não aparecer como uma opção em Arquivo > Importar, instale o Photoshop novamente com o plug-in TWAIN habilitado na instalação personalizada.